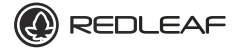

# Network Camera

### **Installation Manual**

Before operating the unit please read this manual thoroughly and retain it for future reference.

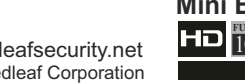

# 1080 **FULL HD Mini Bullet Series**

www.Redleafsecurity.net c 2012 Redleaf Corporation

# **Version 1.1.0**

# **Welcome**

Thank you for purchasing our IP camera. This Quick Reference guide describes how to install and configure your RedLeaf IP camera. Before you start to install and use your new camera, please read these instructions carefully.

Please keep this start guide well for future reference. Please open the accessory bag to check the items one by one in accordance with the list below. Contact your local retailer ASAP if something is missing or damaged in the bag.

For the most up-to-date information about this product, visit the official RedLeaf website at www.redleafsecurity.net

### **Before your operation please read the following**  ! **instructions carefully.**

#### **1**.**Electrical safety**

All installation and operation here should conform to your local electrical safety codes.

The power shall conform to the requirement in the SELV (Safety Extra Low Voltage) and the Limited power source is rated 12V DC in the IEC60950-1.

**A** Please note: Do not connect these two power **supplying sources to the device at the same time; it may result in device damage!**

We assume no liability or responsibility for all the fires or electrical shock caused by improper handling or installation.

We are not liable for any problems caused by unauthorized modification or attempted repair.

#### **2**.**Transportation security**

Heavy stress, violent vibration or water splash are not allowed during transportation, storage and installation.

#### **3**.**Installation**

Do not apply power to the camera before completing installation.

Please install the proper power cut-off device during the installation connection.

Always follow the instruction guide the manufacturer recommended.

#### **4**.**Qualified engineers needed**

All the examination and repair work should be done by the qualified service engineers.

We are not liable for any problems caused by unauthorized modifications or attempted repair.

#### **5**.**Environment**

This series IP camera should be installed in a cool, dry place away from direct sunlight, inflammable, explosive substances and etc.

Please keep it away from the electromagnetic radiation object and environment.

Please make sure the CCD (CMOS) component is out of the radiation of the laser beam device. Otherwise it may result in CCD (CMOS) optical component damage. Please keep the sound ventilation.

Do not allow the water and other liquid falling into the camera.

Thunder-proof device is recommended to be adopted to better prevent thunder.

The grounding studs of the product are recommended to be grounded to further enhance the reliability of the camera.

### **6. Daily Maintenance**

Please shut down the device and then unplug the power cable before you begin daily maintenance work.

Do not touch the CCD (CMOS) optic component. You can use the blower to clean the dust on the lens surface. Always use the dry soft cloth to clean the device. If

there is too much dust, please use the water to dilute the mild detergent first and then use it to clean the device. Finally use the dry cloth to clean the device.

Please put the dust proof cap to protect the CCD (CMOS) component when you do not use the camera.

#### **7. Accessories**

Be sure to use all the accessories recommended by manufacturer.

Before installation, please open the package and check all the components are included.

Contact your local retailer ASAP if something is broken in your package.

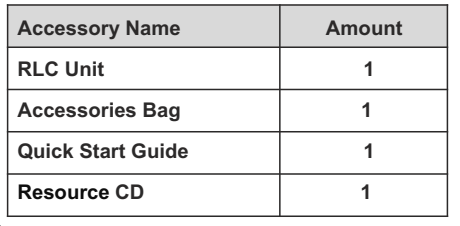

### 1.1 Multiple-function Combination Cable

You can refer to the following figure for multiple-function combination cable information. See -Figure 1-1.

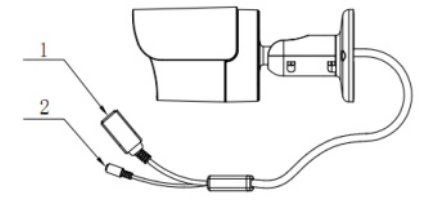

#### Figure 1-1

#### Please refer to the following sheet for detailed information.

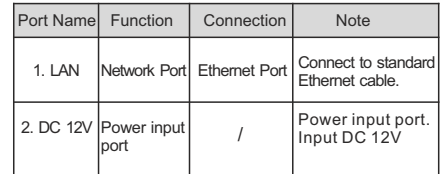

### 1.2 Framework and Dimension

Please refer to the following figure for dimension information. The unit is mm. See -Figure 1-2 and -Figure 1-3.

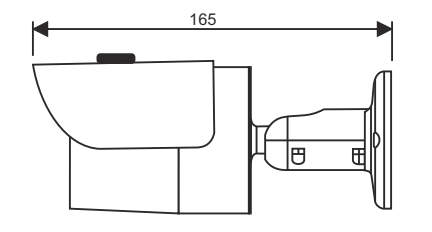

Figure 1-2

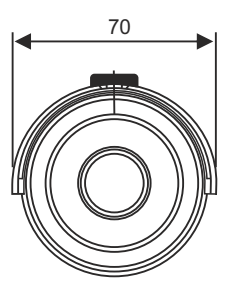

## **Welcome Framework Device Installation**

Please follow the steps listed below to install the device. Please refer to - Figure 2-1 and Figure 2-2 for reference.

- Paste the installation map on the surface of the wall or the ceiling.
- $\bullet$  Dig the installation holes according to the installation map.
- Open the accessories bag and then take the expansion bolt out. Insert the expansion bolt into the installation holes.
- Take the screws from the accessories bag and then use them to secure the device on the installation surface of the wall or the ceiling.
- Connect the corresponding cables

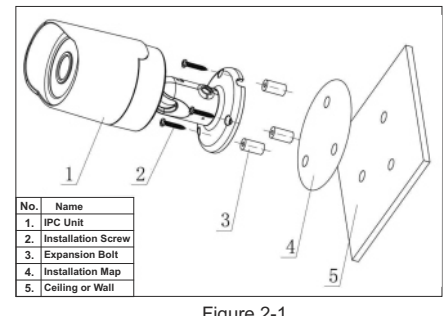

Figure 2-1

- Use the cross-head screwdriver to loosen the adjust screw.
- Turn the device in different directions to make it suitable for the monitor position.
- Use the cross-head screwdriver to fix the adiust screw firmly. See Figure 2-2.

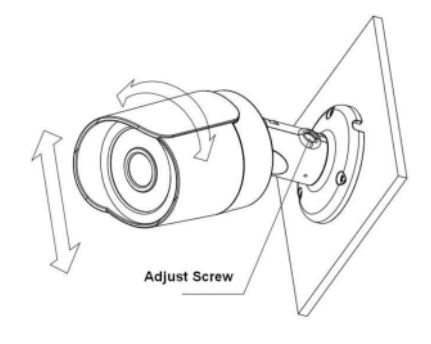

Figure 2-2

Figure 1-3

#### **3.1 Overview**

Quick configuration tool can search current IP address, modify IP address. At the same time, you can use it to upgrade the device.

Please note the tool only applies to the IP addresses in the same segment.

#### **3**.**2 Operation**

Double click the "ConfigTools.exe" icon; you can see an interface is shown as in Figure 3-1.

In the device list interface, you can view device IP address, port number, subnet mask, default gateway, MAC address and etc.

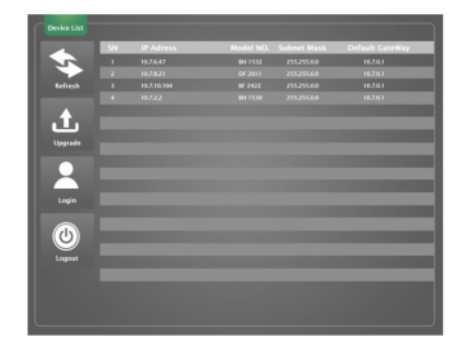

## Figure 3-1 Figure 3-3

Select one IP address and then right click mouse, you can see an interface is shown as in -Figure 3-2.

# **A** Note:

You can set the IP address, subnet mask and gateway for the RLC and PC. Please note RLC IP address and PC IP address shall be in the same network segment if there is no router. RLC default IP address is 192.168.1.108. If there is a router, please set the corresponding gateway and subnet mask.

The factory default user name is admin and password is admin. For security reasons, please modify your password after you first login.

For detailed WEB operation, please refer to the RLC Web Operation Manual in the resource CD.

# **Quick Configuration Tool Quick Configuration Tool Quick Configuration Tool**

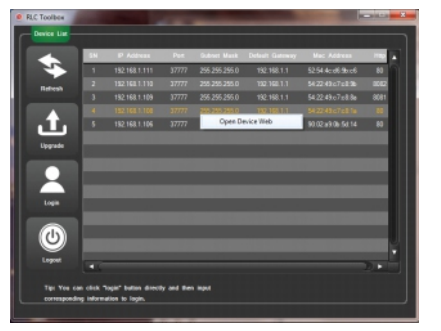

### Figure 3-2

Select the "Open Device Web" item; you can go to the corresponding web login interface. See -Figure 3-3.

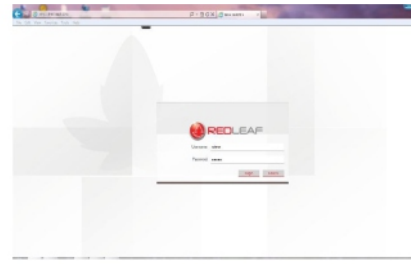

If you want to modify the device IP address without logging in the device web interface, you can go to the configuration tool main interface to set. In the configuration tool search interface (Figure 3-4),

please select a device IP address and then double click it to open the login interface. Or you can select an IP address and then click the Login button to go to the login interface. See -Figure 3-4.

In -Figure 3-4, you can view device IP address, user name, password and port. Please modify the corresponding information to login.

Please note the port information here shall be identical with the port value you set in TCP port in Web Network interface. Otherwise, you can not login the device.

If you are using device background upgrade port 3800 to login, other setups are all invalid.

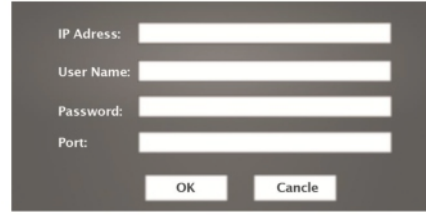

Figure 3-4

After you logged in, the configuration tool main interface is shown as below. See -Figure 3-5

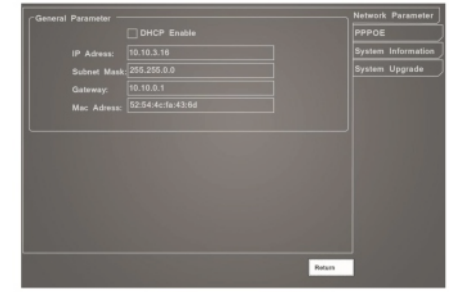

#### Figure 3-5

**For detailed information and operation**  !**instruction of the quick configuration tool, please refer to the Quick Configuration Tool User's Manual included in the resources CD.**

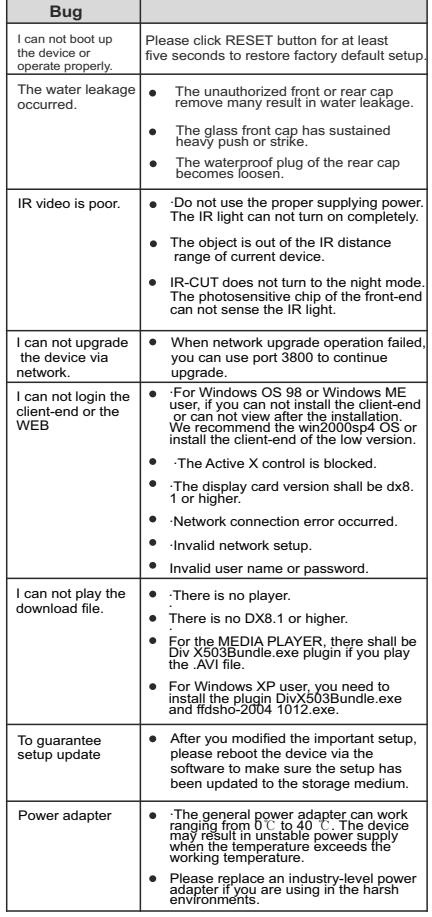

#### **Appendix Toxic or Hazardous Materials or Elements**

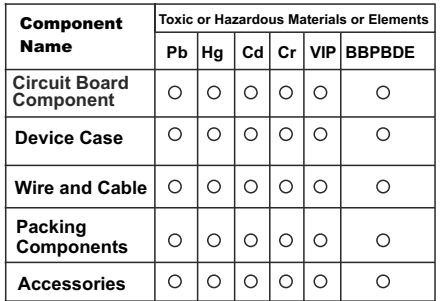

O: Indicates that the concentration of the hazardous substance in all homogeneous materials in the parts is below the relevant threshold of the SJ/T11363-2006 standard.

X: Indicates that the concentration of the hazardous substance of at least one of all homogeneous materials in the parts is above the relevant threshold of the SJ/T11363-2006 standard. During the environmental-friendly use period (EFUP) period, the toxic or hazardous substance or elements contained in products will not leak or mutate so that the use of these (substances or elements) will not result in any severe environmental pollution, any bodily injury or damage to any assets. The consumer is not authorized to process such kind of substances or elements, please return to the corresponding local authorities to process according to your local government statutes.

#### **Note:**  $\blacktriangle$

- $\bullet$ This quick start guide is for reference only. Slight difference may be found in user interface.
- $\bullet$ All the designs and software here are subject to change without prior written notice.
- All trademarks and registered trademarks mentioned are  $\blacksquare$ the properties of their respective owners.
- $\bullet$ If there is any uncertainty or controversy, please refer to the final explanation of us.
- Please visit our website or contact your local service  $\bullet$ engineer for more information.